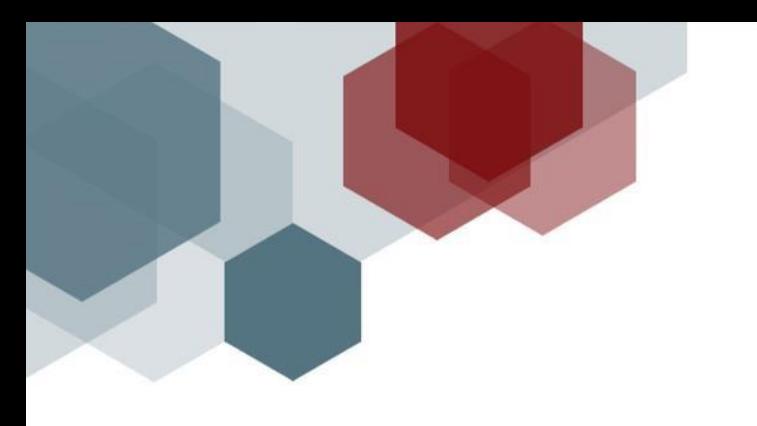

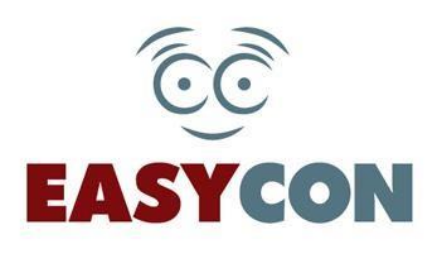

# **ПРИЙОМ ГРОМАДЯН ЗА ДОПОМОГОЮ СЕРВІСУ EASYCON**

## **Інструкція користувача**

**Київ 2020**

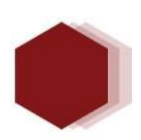

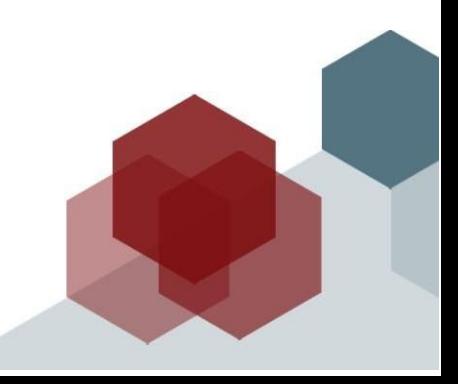

## <span id="page-1-0"></span>**3MICT**

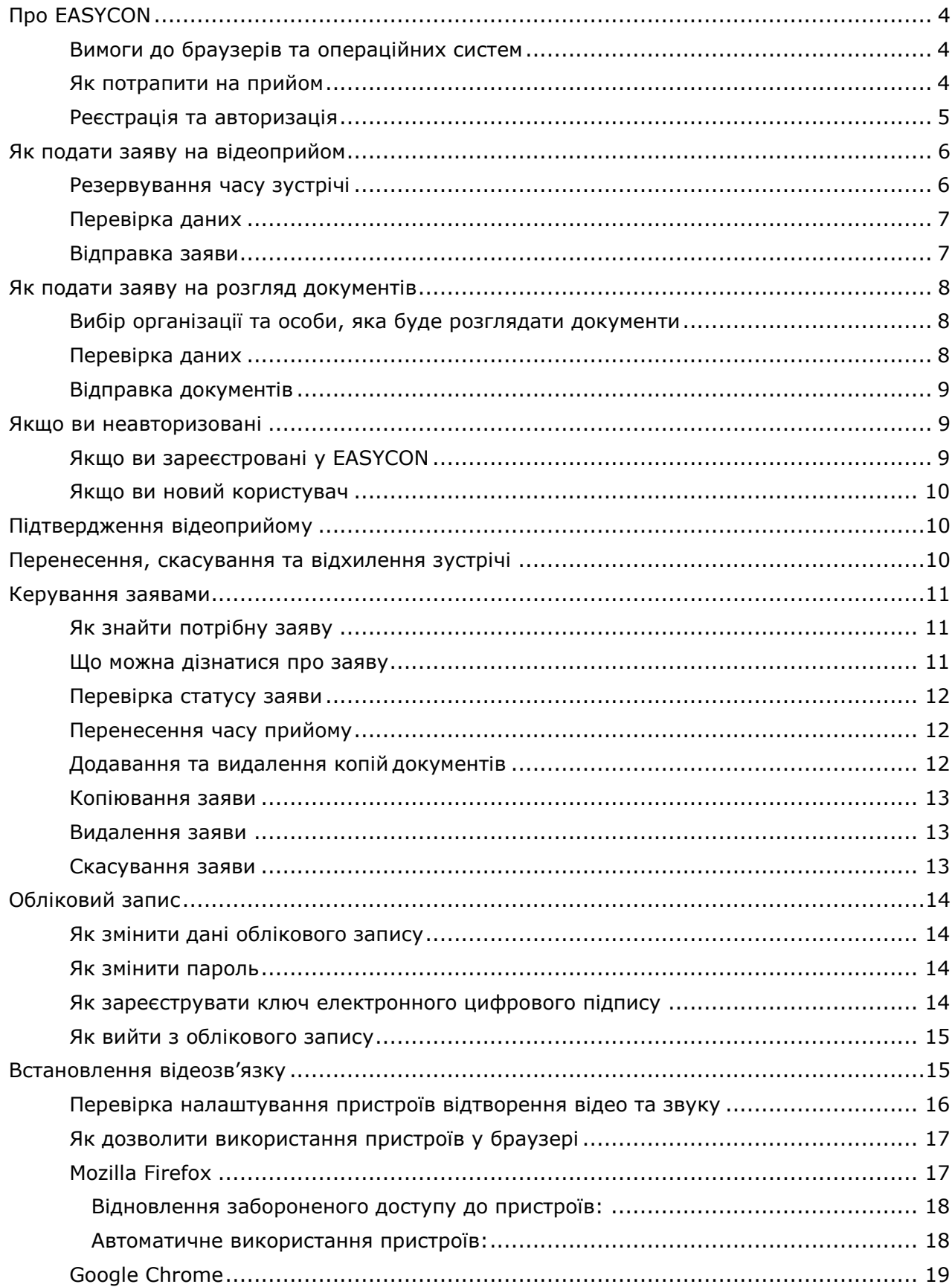

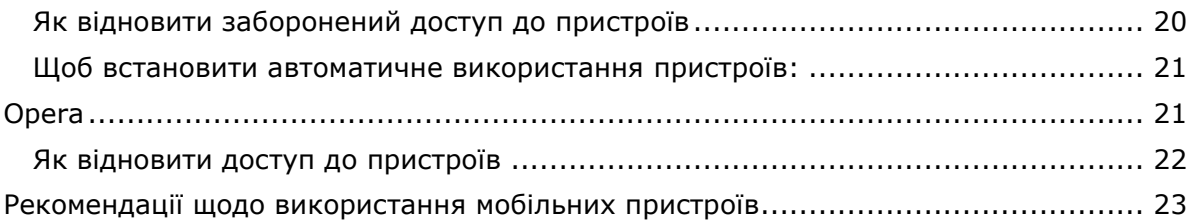

# <span id="page-3-0"></span>**Про EASYCON**

Завдяки **EASYCON** користувачі отримують можливість потрапити на прийом до представників організацій та уникнути труднощів, що зазвичай виникають при відвідуванні різноманітних установ. Прийом громадян відбувається дистанційно за допомогою спеціального програмного забезпечення та не вимагає особистої присутності відвідувачів у організації.

Перебуваючи на великій відстані, співрозмовники можуть вільно спілкуватися, бачити і чути один одного, обмінюватися документами та будь-якою іншою інформацією у цифровому форматі. Крім того, у разі потреби, під час прийому ви зможете скористатися послугами перекладача.

**EASYCON** надає можливість:

- потрапити на відеоприйом у обраній організації у зручний для вас час та один на один зустрітися з представником організації.
- надіслати на розгляд свої документи та отримати офіційний висновок щодо їх змісту.

Сервіс **EASYCON** буде особливо корисним для тих громадян, які з різних причин не можуть особисто відвідати організацію.

### <span id="page-3-1"></span>**Вимоги до браузерів та операційних систем**

Користуватися сервісом **EASYCON** ви можете за допомогою наступних браузерів:

- Google Chrome версія 50 та вище;
- Mozilla Firefox версія 45 та вище;
- Opera версія 37 та вище;
- Safari версія 5 та вище.

Сервіс працює на операційних системах:

- Microsoft [Windows;](https://ru.wikipedia.org/wiki/Microsoft_Windows)
- Android;
- Mac OS.

#### <span id="page-3-2"></span>**Як потрапити на прийом**

Замовити відеоконференц-прийом можуть зареєстровані користувачі сервісу EASYCON**.**

Щоб потрапити на прийом, необхідно:

- 1. Обрати організацію та особу, що здійснює прийом.
- 2. Зарезервувати час прийому та заповнити заяву на прийом, коротко описавши мету зустрічі.
- 3. Отримати лист-повідомлення з підтвердженням дати та часу проведення зустрічі.
- 4. Мати мінімальний набір обладнання: веб-камера, навушники або динаміки, мікрофон та доступ до Інтернету.
- 5. Бути доступним для спілкування:
	- авторизуватися у **EASYCON** до часу початку прийому;
	- у розділі **Мої заяви** обрати заяву, згідно якої повинен відбутися прийом;
	- перевірити налаштування обладнання, необхідного для відеоприйому (камера, мікрофон, динаміки (навушники);
	- приєднатися до відеоконференції, перейшовши на сторінку зв'язку.

#### <span id="page-4-0"></span>**Реєстрація та авторизація**

#### **Щоб зареєструватись**

- 1. Натисніть посилання **Реєстрація** у заголовку сторінки **EASYCON**.
- 2. На сторінці **Реєстрація нового користувача** заповніть необхідні поля.

Зверніть увагу на електронну адресу, яку ви вказуєте при реєстрації, вона буде використовуватись у якості логіну. Важливо вказати діючу адресу, тому що саме на цю скриньку будуть надходити повідомлення від адміністратора **EASYCON**.

Введіть пароль, який буде використовуватись для входу у **EASYCON**.

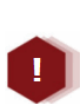

*Пароль повинен містити не менше 8 символів. Дозволеними символами є: латинські символи (a-z, A-Z), цифри, спеціальні символи. Пароль повинен обов'язково містити одну прописну літеру, одну маленьку літеру та одну цифру. Регістр букв має значення, тобто paroL123 та ParoL123 – це різні паролі.*

Встановіть позначку, що надає Вашу згоду на обробку **EASYCON** Ваших персональних даних.

3. Встановіть позначку **Я не робот** та виконайте запропоноване завдання. Натисніть кнопку **Зареєструватись**.

#### **Як підтвердити обліковий запис**

Щойно ви створите обліковий запис **EASYCON**, на вказану під час створення електронну адресу надійде посилання для підтвердження реєстрації.

Щоб підтвердити обліковий запис, просто натисніть посилання в електронному листі.

Якщо ваш обліковий запис не підтверджений, при спробі перейти до замовлення відеоконферец-прийому ви побачите сторінку з проханням підтвердити обліковий запис.

Якщо повідомлення для підтвердження немає серед вхідних листів, перевірте папку «спам» та видалені повідомлення. Якщо лист для підтвердження все ж таки відсутній, ви можете отримати його повторно, натиснувши відповідне посилання на сторінці з проханням підтвердити обліковий запис.

#### **Щоб авторизуватись**

Якщо ви вже зареєстровані:

- 1. Натисніть посилання **Вхід** у заголовку сторінки **EASYCON**. Відкриється сторінка авторизації.
- 2. Введіть логін і пароль. Натисніть кнопку **Вхід**.

#### **Щоб авторизуватись за допомогою електронного цифрового підпису**

Якщо ви є власником електронного цифрового підпису, ви можете зареєструвати його в сервісі **EASYCON** та надалі використовувати ЕЦП для авторизації у системі.

Щоб авторизуватись за допомогою ЕЦП:

- 1. Натисніть посилання **Вхід** у заголовку сторінки.
- 2. Оберіть вкладку **Вхід по ЕЦП**.
- 3. Введіть ваш логін (електронну адресу) у сервісі **EASYCON**.
- 4. Натисніть кнопку **Вхід**.
- 5. Для авторизації Вас буде перенаправлено до інтегрованої системи електронної ідентифікації Міністерства цифрової трансформації України [id.gov.ua.](https://id.gov.ua/)
- 6. Оберіть спосіб ідентифікації та дотримуйтесь настанов системи ідентифікації.
- 7. Після успішної авторизації потрібно натиснути кнопку «Погодитись», після чого Ви повернетесь до **EASYCON.**

# <span id="page-5-0"></span>**Як подати заяву на відеоприйом**

## <span id="page-5-1"></span>**Резервування часу зустрічі**

**1.** Оберіть пункт меню **Запис на прийом**. Або оберіть розділ **ВІДВІДУВАЧАМ** та натисніть кнопку **Отримати послугу**.

Відкриється сторінка, на якій ви зможете обрати організацію та особу, що здійснює прийом, переглянути графік прийому та обрати зручний для вас час.

2. Оберіть організацію та прізвище особи, з якою ви бажаєте поспілкуватися.

Список містить перелік департаментів та відділів обраної організації. Щоб обрати прізвище необхідної особи, спочатку знайдіть у списку потрібний відділ.

3. Оберіть дату та час проведення прийому, натиснувши на вільний час у розкладі. Доступний для запису час позначено блакитним кольором. Обраний вами час відображається помаранчевим кольором.

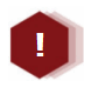

*Кожна організація визначає період часу, у який прийом заяв припиняється. Тривалість цього періоду зазначається над таблицею з розкладом прийомів.*

Доступний час визначається робочим розкладом особи, що здійснює прийом. Остаточно час зустрічі буде підтверджено у повідомленніпідтверджені відеоконференц-прийому, яке ви отримаєте від адміністратора **EASYCON**.

Щоб знайти найближчий доступний для запису час, натисніть кнопку **Найближчий прийом**.

Щоб переглянути розклад на наступні або попередні тижні, скористайтеся кнопками з зображенням стрілок.

4. Натисніть кнопку **Продовжити**. Обраний час буде зарезервовано на 15 хвилин.

### <span id="page-6-0"></span>**Перевірка даних**

Якщо ви зареєстровані у **EASYCON**, відкриється сторінка, що містить ваші персональні дані, вказані під час реєстрації. (Якщо ви неавторизовані, вам буде запропоновано авторизуватись, або створити обліковий запис.)

Перевірте чи правильно зазначена інформація у полях форми.

У полі **Контактний телефон** введіть номер вашого телефону. Номер телефону необхідний для того, щоб адміністратор міг узгодити з вами термінові питання щодо проведення відеоконференц-прийому.

Якщо ви виявили невідповідність, змініть неправильні дані у полях форми.

Щоб продовжити оформлення заяви, натисніть кнопку **Продовжити**.

#### <span id="page-6-1"></span>**Відправка заяви**

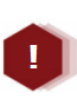

*Якщо заява не буде відправлена протягом 15 хвилин, обраний вами час може бути зарезервований іншим користувачем. Час, який залишився для заповнення заяви, відображається у верхній частині сторінки.*

- 1. У полі **Короткий зміст питання** зазначте тему зустрічі, стисло опишіть питання, які ви бажаєте обговорити. Це дозволить особі, що здійснює прийом, підготуватися до зустрічі з вами та провести її більш змістовно.
- 2. Якщо для вирішення вашого питання необхідно розглянути певні документи, додайте до заяви копії цих документів (скановані копії, фотографії тощо). Натисніть кнопку **Вибрати** та оберіть необхідні файли. Також ви можете прикріпити файл до заяви, просто перетягнувши його у спеціальну область. Можна додати до заяви до 10 файлів, кожен розміром не більше 5 МБ.

Щоб видалити файл, під іконкою прикріпленого файлу натисніть кнопку з

зображенням корзини.

Після подання заяви ви можете видалити або додати копії документів до заяви у розділі **Мої заяви**.

<span id="page-7-3"></span>3. На сторінці вказана мова, якою ведеться прийом. Якщо ваш співрозмовник спілкується іноземною мовою, ви можете замовити послуги перекладача, який буде присутній під час відеоконференції. Для цього у полі **Потрібен перекладач?** Оберіть значення **Так**. У полі **Вкажіть мову, якою ви вільно володієте** оберіть мову, на яку необхідний переклад.

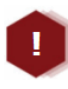

*За замовчуванням учасники відеоприйому не бачать перекладача, а тільки чують його голос. Також перекладач не бачить учасників зустрічі, а тільки чує їх.*

- 4. Підтвердіть, що замовлення виконує людина, а не комп'ютерний робот. Встановіть позначку **Я не робот** та виконайте запропоноване завдання.
- 5. Щоб відправити заяву на розгляд, натисніть кнопку **Продовжити**. На поштову скриньку, яку ви вказали під час реєстрації, буде відправлено повідомлення-підтвердження замовлення. Цей лист формується автоматично та містить подробиці вашого замовлення. Призначення листа – повідомити вас, що заява на відеоприйом отримана.

# <span id="page-7-0"></span>**Як подати заяву на розгляд документів**

## <span id="page-7-1"></span>**Вибір організації та особи, яка буде розглядати документи**

- 1. Оберіть пункт меню **Заява на розгляд документів**.
- 2. Оберіть організацію та прізвище особи, що буде вивчати ваші документи.
- 3. Натисніть кнопку **Продовжити**.

## <span id="page-7-2"></span>**Перевірка даних**

Якщо ви зареєстровані у **EASYCON**, відкриється сторінка, що містить ваші персональні дані, вказані під час реєстрації. (Якщо ви неавторизовані, вам буде запропоновано авторизуватись, або створити обліковий запис.)

Перевірте чи правильно зазначена інформація у полях форми. Якщо ви виявили невідповідність, змініть неправильні дані у полях форми.

Щоб продовжити оформлення заяви, натисніть кнопку **Продовжити**.

#### <span id="page-8-0"></span>**Відправка документів**

- 1. У полі **Короткий зміст питання** зазначте мету, з якою ви бажаєте отримати висновки щодо документів.
- 2. Додайте документи до заяви (скановані копії, фотографії тощо). Натисніть кнопку **Вибрати** та оберіть необхідні файли. Також ви можете прикріпити файл до заяви, просто перетягнувши його у спеціальну область. Можна додати до заяви до 10 файлів, кожен розміром не більше 5 МБ. Щоб видалити файл, під іконкою прикріпленого файлу натисніть кнопку з зображенням корзини.
- 3. У спеціальному полі можна вказати дату, до якої необхідно отримати результати розгляду. Оберіть бажану дату у календарі. Можливо обрати дату не раніше 3 днів від подання заяви.
- 4. Підтвердіть, що замовлення виконує людина, а не комп'ютерний робот. Встановіть позначку **Я не робот** та виконайте запропоноване завдання.
- 5. Натисніть кнопку **Продовжити**. На поштову скриньку, яку ви вказали під час реєстрації, буде відправлено повідомлення-підтвердження замовлення. Цей лист формується автоматично. Призначення листа – повідомити вас, що заява отримана.
- 6. Результати розгляду документів будуть надіслані на вашу поштову скриньку.

## <span id="page-8-1"></span>**Якщо ви неавторизовані**

Якщо ви не авторизувались у системі, або ви новий користувач, що ще не зареєструвався у **EASYCON**, ви також можете подати заяву.

Вам необхідно виконати наступні кроки:

- 1. Натисніть пункт меню **Запис на прийом** або **Заява на розгляд документів**.
- 2. Оберіть організацію та прізвище особи, з якою ви бажаєте зв'язатися. Залежно від типу заяви оберіть дату та час проведення прийому або додайте документи для розгляду.
- 3. Натисніть кнопку **Продовжити**.
- 4. Так як згідно правил використання сервісу скористатися послугою можуть лише зареєстровані користувачі, на наступній сторінці вам буде запропоновано авторизуватись, або створити обліковий запис (якщо ви новий користувач).

## <span id="page-8-2"></span>**Якщо ви зареєстровані у EASYCON**

- 1. Введіть логін та пароль у правій частині сторінки та натисніть кнопку **Вхід**.
- 2. На наступній сторінці перевірте ваші дані та натисніть кнопку **Продовжити**.
- 3. У полі **Короткий зміст питання** зазначте тему зустрічі.
- 4. Додайте до заяви копії документів (якщо необхідно), натиснувши кнопку **Вибрати**.
- 5. Встановіть позначку **Я не робот** та виконайте запропоноване завдання.

6. Щоб відправити заяву на розгляд, натисніть кнопку **Продовжити**.

#### <span id="page-9-0"></span>**Якщо ви новий користувач**

- 1. У лівій частині сторінки введіть дані. Ваш обліковий запис буде створено автоматично.
- 2. На наступній сторінці опишіть мету зустрічі та додайте до заяви копії документів (якщо необхідно), натиснувши кнопку **Вибрати**.
- 3. Встановіть позначку **Я не робот** та виконайте запропоноване завдання.
- 4. Щоб відправити заяву на розгляд, натисніть кнопку **Продовжити**.

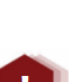

*Зверніть увагу! Вам необхідно підтвердити створений обліковий запис, встановивши для нього пароль. Для цього необхідно перейти за посиланням, яке буде надіслане вам на вказану поштову адресу.*

*Ваша заява буде прийнята до розгляду після підтвердження облікового запису!*

# <span id="page-9-1"></span>**Підтвердження відеоприйому**

Після узгодження графіку зустрічей особа, відповідальна за проведення відеоприйомів, надішле вам повідомлення з підтвердженням зустрічі. Заява набуває статусу «Підтверджена».

Статус заяви ви можете подивитися у розділі Мої заяви.

# <span id="page-9-2"></span>**Перенесення, скасування та відхилення зустрічі**

Зарезервована вами зустріч може бути **перенесена**. У такому випадку ви отримаєте повідомлення, у якому зазначається причина перенесення зустрічі та пропонується обрати новий час зустрічі.

Зустріч може бути **відхилена**, якщо у особи, що здійснює прийом, нема повноважень для вирішення питань, зазначених у заявці. Про відхилення зустрічі ви будете повідомлені електронним листом.

Якщо ви не з'явились на відеоприйом у призначений час, або не вдалось встановити якісний зв'язок через технічні негаразди з вашим обладнанням, прийом **скасовується**. Ви отримаєте електронний лист з відповідним повідомленням.

## <span id="page-10-0"></span>**Керування заявами**

Керування заявами здійснюється на сторінці **Мої заяви**. Щоб відкрити сторінку, необхідно авторизуватись у **EASYCON** та обрати пункт меню **Мої заяви**. Відкриється сторінка, на якій міститься список всіх ваших заяв.

## <span id="page-10-1"></span>**Як знайти потрібну заяву**

Введіть номер заяви у поле **Номер заяви**. На екрані буде відображена заява, що має введений номер.

Щоб повернутися до перегляду всіх заяв, натисніть кнопку **Очистити параметри** 

**пошуку** .

#### <span id="page-10-2"></span>**Що можна дізнатися про заяву**

Для кожної заяви наводиться інформація:

- номер заяви;
- ім'я особи, що здійснює прийом (або розглядає документи), та назва організації;
- дата прийому;
- дата подання заяви;
- статус заяви.

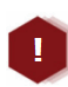

*Якщо робочий розклад особи, що здійснює прийом, змінився, та прийом громадян скасовується, для заяви буде відображено повідомлення: Зустріч на вказану дату та час неможлива. У такому випадку вам буде запропоновано перенести зустріч.*

У блоці заяви знаходяться посилання, натиснувши які ви можете переглянути:

- **Короткий зміст питання**  мета зустрічі, яку ви зазначили у заявці;
- **Перекладач**  доступний, якщо ви замовили послуги перекладача, у розділі наводиться ім'я перекладача, що буде присутнім на відеоприйомі. Якщо перекладача ще не призначено, блок містить повідомлення «Заява очікує призначення перекладача»;
- **Примітка модератора**  якщо модератор додав коментар до заяви, ви можете його переглянути;
- **Вкладення**  доступний, якщо до заяви були прикріплені копії документів, у розділі можна переглянути файли доданих документів.

Для кожної заяви доступний набір операцій (копіювати, відмінити, видалити), які можливо виконати, натиснувши на відповідну кнопку. Доступність операцій визначається статусом та типом заяви (заява на відеоконференцію, розгляд документів тощо).

## <span id="page-11-0"></span>**Перевірка статусу заяви**

За результатами розгляду заява набуває одного із статусів:

**Нова** – заява надійшла на розгляд до відповідної організації.

**Відхилена** – вам відмовлено у прийомі (розгляді документів).

**Скасована** – ви не з'явилися на відеоприйом у призначений час, або не вдалось встановити зв'язок через технічні негаразди з вашим обладнанням.

**Підтверджена** – підтверджено час та дату проведення прийому.

**Перенесена (потребує зміни часу)** – з певних причин зустріч не може відбутися у призначений час. Якщо заява набула цього статусу, вам необхідно обрати новий час відеоприйому.

**Час змінено** – ви змінили час проведення відеоконференц-прийому.

**Відбулася** – зустріч була успішно проведена.

У сервісі передбачено автоматичне оновлення статусів заяв під час завантаження сторінки **Мої заяви**.

Ви можете самостійно перевірити статус заяви, поновивши дані у вікні браузеру в будь-який момент часу.

Також, на вашу поштову скриньку (яка була вказана під час реєстрації в **EASYCON**) надсилаються повідомлення про зміну статусу заяви.

## <span id="page-11-1"></span>**Перенесення часу прийому**

Щоб перенести час прийому:

- 1. У блоці заяви, для якої потрібно перенести час зустрічі, натисніть кнопку 6
- 2. Відкриється вікно з графіком зустрічей. Оберіть новий час відеоприйому та натисніть кнопку **Підтвердити**.
- 3. У блоці заяви час та день прийому будуть змінені на новий. Заява набуде статусу «Час змінено». Очікуйте на повторне підтвердження часу проведення прийому від адміністратора.

#### <span id="page-11-2"></span>**Додавання та видалення копій документів**

Щоб додати документ до заяви:

1. У блоці заяви, для якої потрібно додати копії документів, натисніть кнопку .

- 2. У випадаючому списку оберіть спосіб додавання документа: **Вкласти файл**. У вікні, що відкриється, оберіть потрібний документ.
- 3. Іконка доданого файлу з'явиться у розділі **Вкладення**.

Щоб видалити файл, під іконкою прикріпленого файлу натисніть кнопку з зображенням корзини.

#### <span id="page-12-0"></span>**Копіювання заяви**

Щоб скоротити час заповнення даних, скористайтесь функцією копіювання.

- 1. У блоці заяви, яку потрібно копіювати, натисніть кнопку .
- 2. У вікні, що відкриється, оберіть спосіб копіювання заяви:
	- **Створити нову**  створити нову заяву, скопіювавши до неї дані про організацію, особу, що здійснює прийом, короткий зміст питання;
	- **Скасувати поточну та створити нову**  створити нову заяву, скопіювавши до неї дані поточної заяви, поточна заява вилучається з розгляду, їй присвоюється статус **Скасована**.
- 3. Відкриється сторінка з формою заяви. Завершіть подання заяви, додавши потрібну інформацію.

#### <span id="page-12-1"></span>**Видалення заяви**

Щоб видалити заяву:

- 'Ш 1. У блоці заяви, яку потрібно видалити, натисніть кнопку
- 2. У вікні, що відкриється, підтвердіть видалення заяви, натиснувши кнопку **Так**.

Видалені заяви не відображаються на сторінці **Мої заяви**.

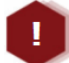

*Будьте уважні, видалені заяви неможливо відновити.*

#### <span id="page-12-2"></span>**Скасування заяви**

Щоб відмовитись від розгляду заяви та проведення відеоприйому:

- 1. У блоці відповідної заяви натисніть кнопку
- 2. У вікні, що відкриється, підтвердіть відміну заяви, натиснувши кнопку **Так**.
- 3. Статус заяви зміниться на **Скасована**.

# <span id="page-13-0"></span>**Обліковий запис**

Зареєстровані користувачі сервісу можуть в **Профілі користувача** змінювати свої персональні дані, що були зазначені під час реєстрації. Щоб змінити дані, необхідно авторизуватись у **EASYCON** та натиснути ім'я користувача в заголовку сторінки.

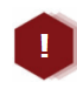

*Якщо зареєстровано ключ електронного цифрового підпису (ЕЦП), редагування прізвища, імені, по батькові блокується, так як ці дані є перенесеними з ключа ЕЦП.*

### <span id="page-13-1"></span>**Як змінити дані облікового запису**

- 1. Натисніть на ім'я користувача у заголовку сторінки.
- 2. Оберіть одну з вкладок: **Персональні дані** або **ЕЦП**. Внесіть необхідні зміни.

Логін облікового запису (e-mail), змінити неможливо.

У полі **Володіння мовами**, ви можете вказати мову, якій віддаєте перевагу у спілкуванні. Ця інформація необхідна адміністратору, якщо ви [замовляєте](#page-7-3) [послуги перекладача](#page-7-3).

3. Натисніть кнопку **Зберегти**.

#### <span id="page-13-2"></span>**Як змінити пароль**

- 1. Натисніть ім'я користувача у заголовку сторінки.
- 2. Оберіть вкладку **Зміна пароля**.
- 3. У полі **Новий пароль** введіть новий пароль.
- 4. У полі **Підтвердження пароля** введіть новий пароль ще раз.
- 5. Натисніть кнопку **Зберегти**.

#### <span id="page-13-3"></span>**Як зареєструвати ключ електронного цифрового підпису**

- 1. Натисніть **ім'я користувача** у заголовку сторінки.
- 2. Оберіть вкладку **ЕЦП**.
- 3. Натисніть кнопку **Зареєструвати новий ЕЦП**
- 4. Для перевірки дійсності ключа ЕЦП Вас буде перенаправлено до інтегрованої системи електронної ідентифікації Міністерства цифрової трансформації України *[id.gov.ua.](https://id.gov.ua/)*
- 5. Оберіть спосіб ідентифікації та дотримуйтесь настанов системи ідентифікації.
- 6. Після успішної ідентифікації потрібно натиснути кнопку «Погодитись», після чого Ви повернетесь до **EASYCON.**

Після реєстрації ключа Ви можете використовувати ЕЦП для авторизації у EASYCON**.**

#### <span id="page-14-0"></span>**Як вийти з облікового запису**

Натисніть кнопку **Вихід** у правому верхньому кутку.

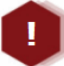

*Якщо ви працюєте на чужому комп'ютері, потрібно пам'ятати про безпеку ваших даних: якщо на сторінці авторизації ви встановили позначку Запам'ятати мене, при закритті браузеру не виконується автоматичний вихід з облікового запису. Вихід з облікового запису потрібно виконувати вручну.*

## <span id="page-14-1"></span>**Встановлення відеозв'язку**

Перед проведенням сеансу відеозв'язку **обов'язково** перевірте налаштування відеокамери та мікрофона.

Переконайтесь, що камера та мікрофон на момент встановлення зв'язку не використовуються іншими програмами (наприклад, Skype, або інші програми для встановлення відеозв'язку).

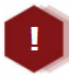

*Якщо обладнання не підключено, або підключено некоректно, встановити зв'язок неможливо.*

- 1. У заголовку сторінки оберіть пункт меню **Мої заяви**.
- 2. На сторінці буде відображено перелік заяв.
- 3. У блоці заяви, з приводу якої необхідно провести сеанс відеоконференцзв'язку, натисніть кнопку  $\blacksquare$ .
- 4. Відкриється сторінка відеоконференції. Підтвердіть дозвіл на використання пристроїв у вашому браузері. Процедура надання дозволу залежить від браузеру, який ви використовуєте.
- 5. Якщо обладнання підключено коректно та браузеру наданий дозвіл на його використання, у вікні з'явиться ваше зображення.

Якщо ваш співрозмовник (співрозмовники) вже приєдналися до конференції, ви побачите і їх зображення та зможете розпочати спілкування.

**Зверніть увагу**, якщо ви замовляли послуги перекладу, за замовчуванням ви не будете бачити свого перекладача, а зможете його тільки чути. Про приєднання перекладача до конференції ви можете дізнатися з повідомлення на сторінці відеозв'язку.

6. Якщо необхідно продемонструвати учасникам зустрічі певні документи,

перейдіть на вкладку **Вкладення** та натисніть кнопку **ДОДАТИ ФАЙЛ**, яка розташована під областю з відео.

У вікні, що відкрилось, оберіть потрібний файл. Іконка доданого файлу з'явиться в області **Вкладення**.

7. Щоб завершити сеанс зв'язку, натисніть кнопку .

Ви можете керувати зображенням та звуком за допомогою кнопок:

• – відключити ваш мікрофон (співрозмовник не буде вас чути),

щоб увімкнути мікрофон, натисніть кнопку ;

• – відключити вашу камеру (співрозмовник не буде вас бачити),

щоб увімкнути камеру, натисніть .

*Якість зв'язку залежить від швидкості вашого інтернет-з'єднання.*

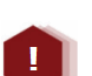

*Для зручного та комфортного використання системи рекомендується швидкість зв'язку (завантаження / відправка) від* 1 Мбит/с*.*

*Якщо швидкість менше рекомендованої, під час сеансу відеоконференц-зв'язку можливе погіршення якості звуку та зображення.*

## <span id="page-15-0"></span>**Перевірка налаштування пристроїв відтворення відео та звуку**

Щоб перевірити чи правильно підключені та налаштовані камера та мікрофон:

- 1. Перейдіть у розділ **Мої заяви**.
- 2. Натисніть на значок у блоці будь-якої заяви.
- 3. Підтвердіть дозвіл на використання пристроїв у вашому браузері. Процедура надання дозволу залежить від браузеру, який ви використовуєте.
- 4. Якщо камера підключена правильно, ви побачите своє зображення у вікні ліворуч.
- 5. Щоб перевірити пристрої, натисніть кнопку **Тестовий дзвінок**. Якщо пристрої підключено правильно, ви побачите себе у вікні праворуч та почуєте власний голос у динаміках (навушниках).
- 6. Якщо зображення чи звук відсутні, оберіть інші пристрої у відповідних полях: **Камера** та **Мікрофон**.

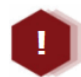

*У браузері* **Chrome** *або Opera ви також можете обрати та перевірити динаміки, які будуть використовуватися для відтворення звуку.*

Якщо не вдається налаштувати відтворення звуку або відео:

1. Якщо використовуються зовнішні динаміки або навушники, переконайтеся, що їх підключено. Переконайтеся, що динаміки працюють, спробуйте відтворити аудіо файл в музичному програвачі. Крім того, проблема може бути з підключенням мікрофона.

2. Переконайтеся, що гучність динаміка не вимкнуто та її рівень достатньо високий. Клацніть піктограму гучномовця в нижній правій частині екрана, щоб відрегулювати гучність.

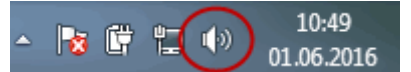

Повзунок гучності призначений для пристрою відтворення за замовчуванням. Якщо ви користуєтеся кількома пристроями відтворення, в **EASYCON** може використовуватись інший. Щоб змінити гучність для інших пристроїв, клацніть правою кнопкою миші піктограму гучномовця (зображену вище) і виберіть **Пристрої відтворення**. Клацніть правою кнопкою миші пристрій, який використовується в **EASYCON**, виберіть **Властивості** та відрегулюйте повзунки на вкладці **Рівні**.

3. Переконайтеся, що веб-камеру спрямовано на вас та їй нічого не перешкоджає. Перевірте, чи саме ця камера працює в **EASYCON** (поле **Камера** сторінки налаштування).

**Зверніть увагу!** Якщо під час сеансу відеозв'язку ваш співрозмовник вас не чує, проблема може бути як з мікрофоном із вашого боку, так і з пристроєм відтворення (динаміками або навушниками) з боку співрозмовника.

Якщо співрозмовник не бачить вас на відео (або ви не бачите його), але тестування пристроїв на вашому комп'ютері відбувається успішно, можливо якість Інтернет-з'єднання занизька.

#### <span id="page-16-0"></span>**Як дозволити використання пристроїв у браузері**

Щоб дозволити використання камери та мікрофону, виконайте кроки, залежно від браузеру, який ви використовуєте.

## <span id="page-16-1"></span>**Mozilla Firefox**

Якщо ви використовуєте браузер **Mozilla Firefox**, при встановленні зв'язку відкриється вікно (за умови, що [автоматичне використання пристроїв](#page-17-2) не встановлено та [доступ до пристроїв не заборонений](#page-17-3)):

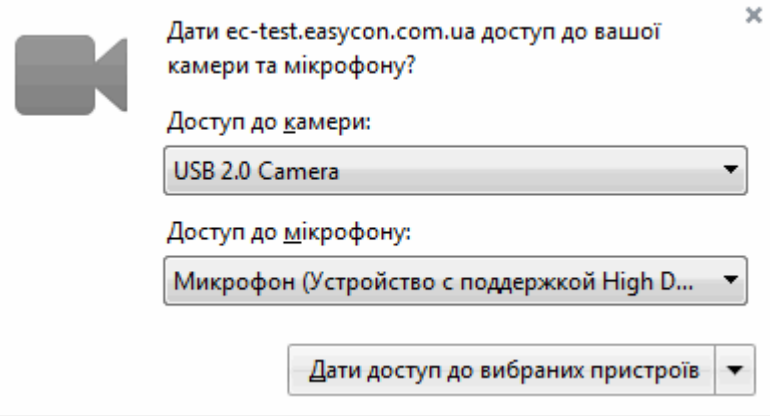

У відповідних полях оберіть назву камери та мікрофону, які ви будете використовувати, та натисніть кнопку **Дати доступ до вибраних пристроїв**. У заголовку браузеру з'явиться значок, що позначатиме використання вказаних пристроїв.

#### <span id="page-17-0"></span>**Відновлення забороненого доступу до пристроїв:**

<span id="page-17-3"></span>Щоб відновити дозвіл, виконайте наступні кроки:

- 1. Натисніть на значок ідентифікатора сайту (символу замка) у адресному рядку.
- 2. Оберіть **Дозволити** у кожному меню поруч з **Використовувати камеру** та **Використовувати мікрофон**:

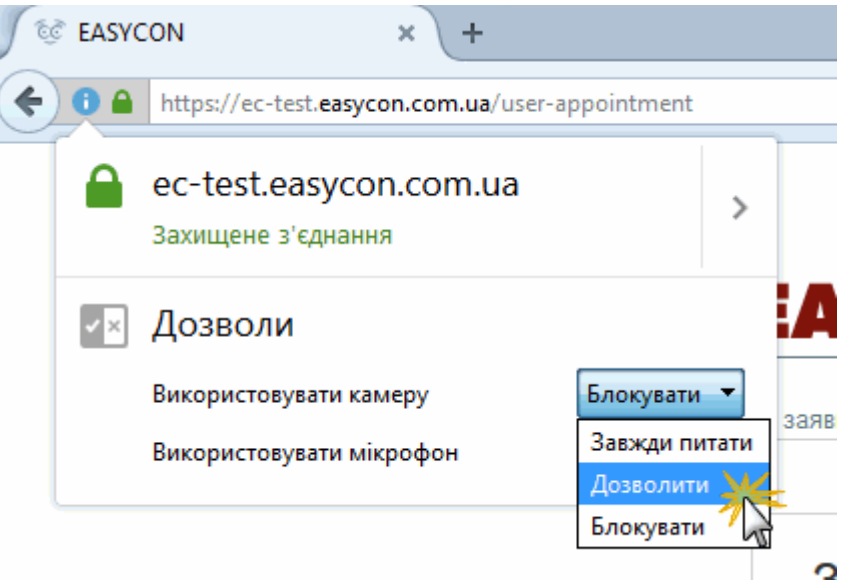

Мікрофон та камера будуть підключатися автоматично без додаткового запиту під час встановлення зв'язку.

3. Якщо ви оберете значення **Завжди питати**, на початку кожного сеансу зв'язку буде виводитись вікно з запитом на підключення камери та мікрофону (див малюнок вище).

#### <span id="page-17-1"></span>**Автоматичне використання пристроїв:**

<span id="page-17-2"></span>1. Якщо ви не надавали спеціальних дозволів для сайту, за замовчуванням для використання камери та мікрофону встановлене значення **Завжди питати**. Щоб змінити ці налаштування, натисніть на значок ідентифікатора сайту (символу замка) у адресному рядку.

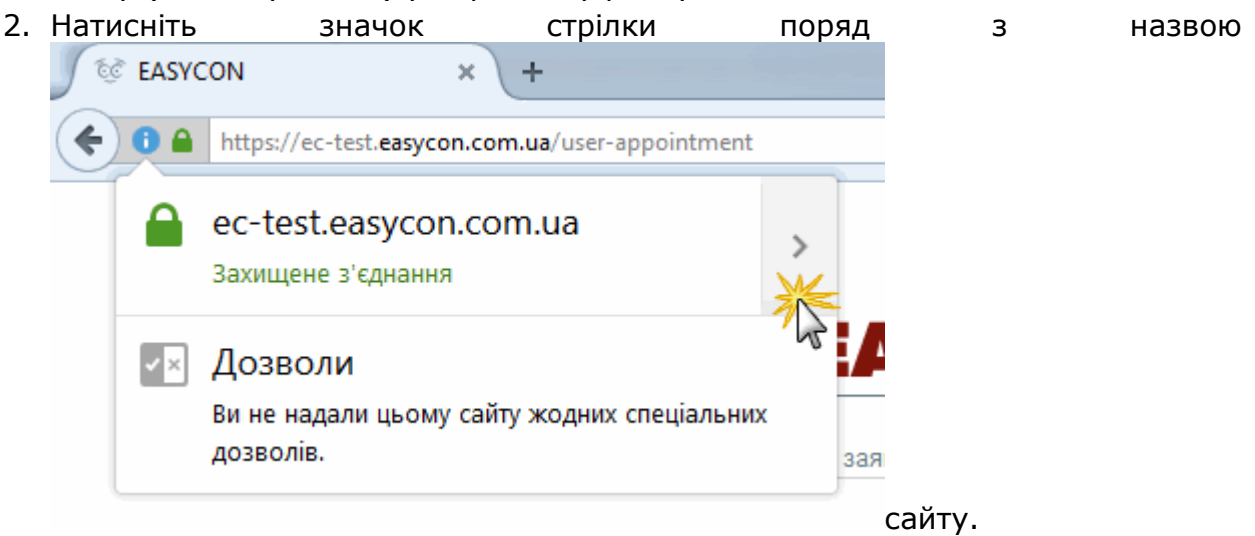

#### 3. У наступному вікні натисніть кнопку **Докладніше**.

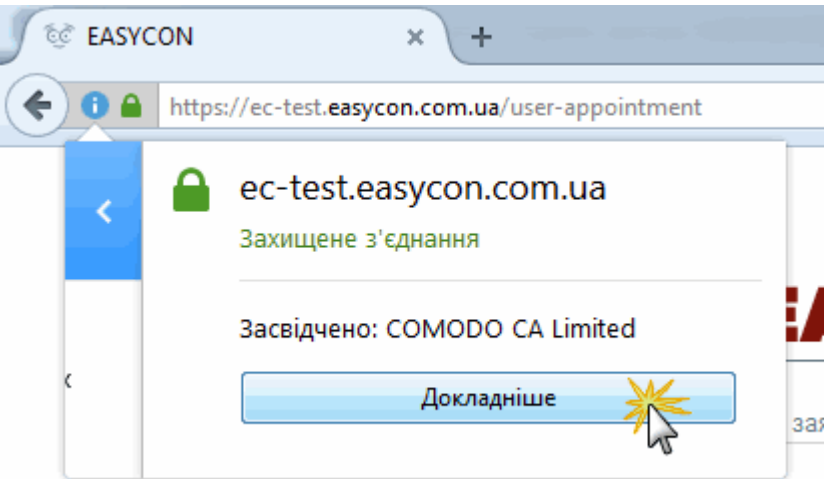

4. У вікні, що відкриється, оберіть розділ **Дозволи** та встановіть прапорці **Дозволити** у кожному рядку поруч з **Використовувати камеру** та **Використовувати мікрофон**:

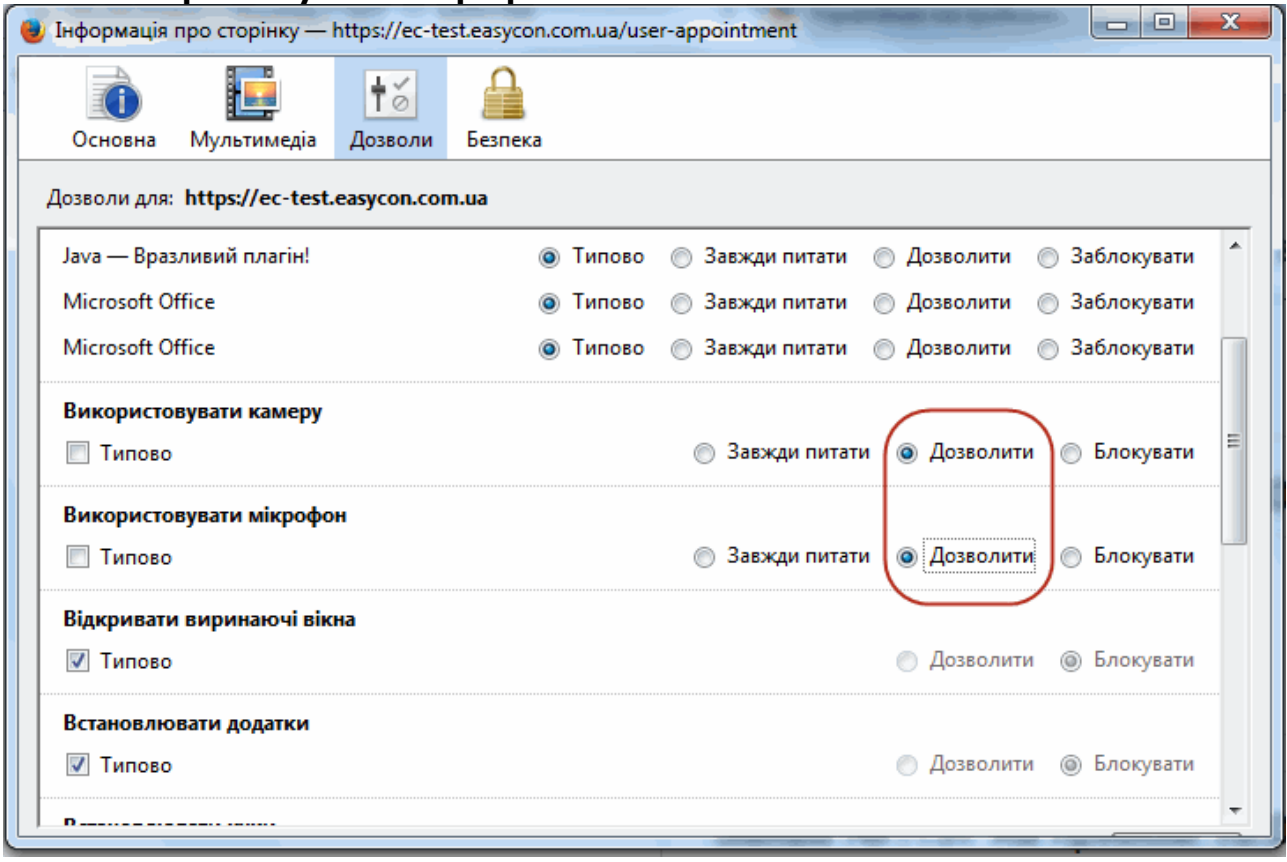

#### <span id="page-18-0"></span>**Google Chrome**

Якщо ви використовуєте браузер **Chrome** на роботі або у будь-якому іншому закладі з загальним використанням комп'ютерної техніки, можливо доступ до керованих пристроїв налаштовує адміністратор закладу.

Щоб перевірити це введіть у адресний рядок **Chrome** рядок текст: *about:policy.*

Якщо у браузера є адміністратор, ви побачите перелік правил, що застосовуються. Якщо доступ до пристроїв заборонено, для його відновлення необхідно звернутися до адміністратора. Якщо браузером керуєте лише ви, з'явиться повідомлення «Правило не встановлено».

Якщо ви використовуєте браузер **Chrome**, при встановленні зв'язку відкриється вікно (за умови, що автоматичне використання пристроїв не встановлено та доступ до пристроїв не заборонений):

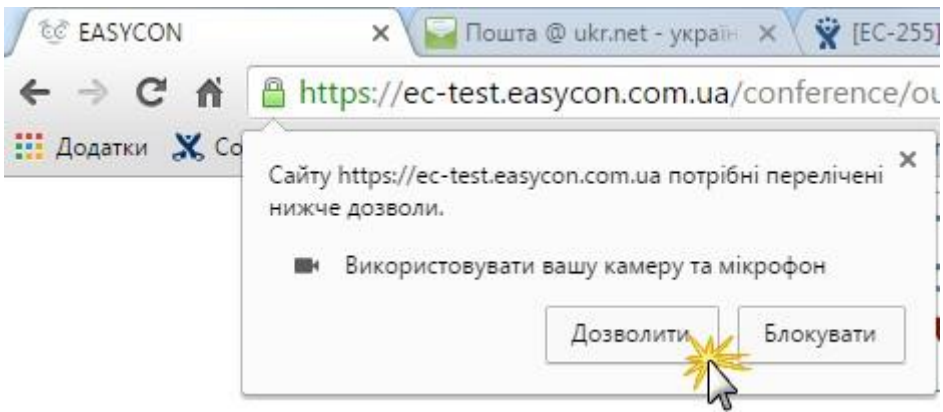

Натисніть кнопку **Дозволити**.

У заголовку браузеру з'явиться значок, що позначатиме використання вказаних пристроїв.

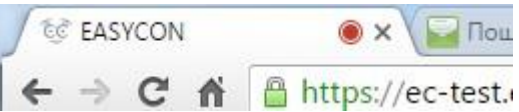

#### <span id="page-19-0"></span>**Як відновити заборонений доступ до пристроїв**

- 1. Натисніть на значок ідентифікатора сайту (символу замка) у адресному рядку.
- 2. Оберіть **Завжди дозволяти на цьому сайті** у кожному меню поруч з пунктами **Камера** та **Мікрофон**.

Мікрофон та камера будуть підключатися автоматично без додаткового запиту під час встановлення зв'язку.

3. Якщо ви оберете значення **Використовувати глобальне налаштування за замовчуванням (Запитувати)**, на початку кожного сеансу зв'язку буде виводитись вікно з запитом на підключення камери та мікрофону (див малюнок вище).

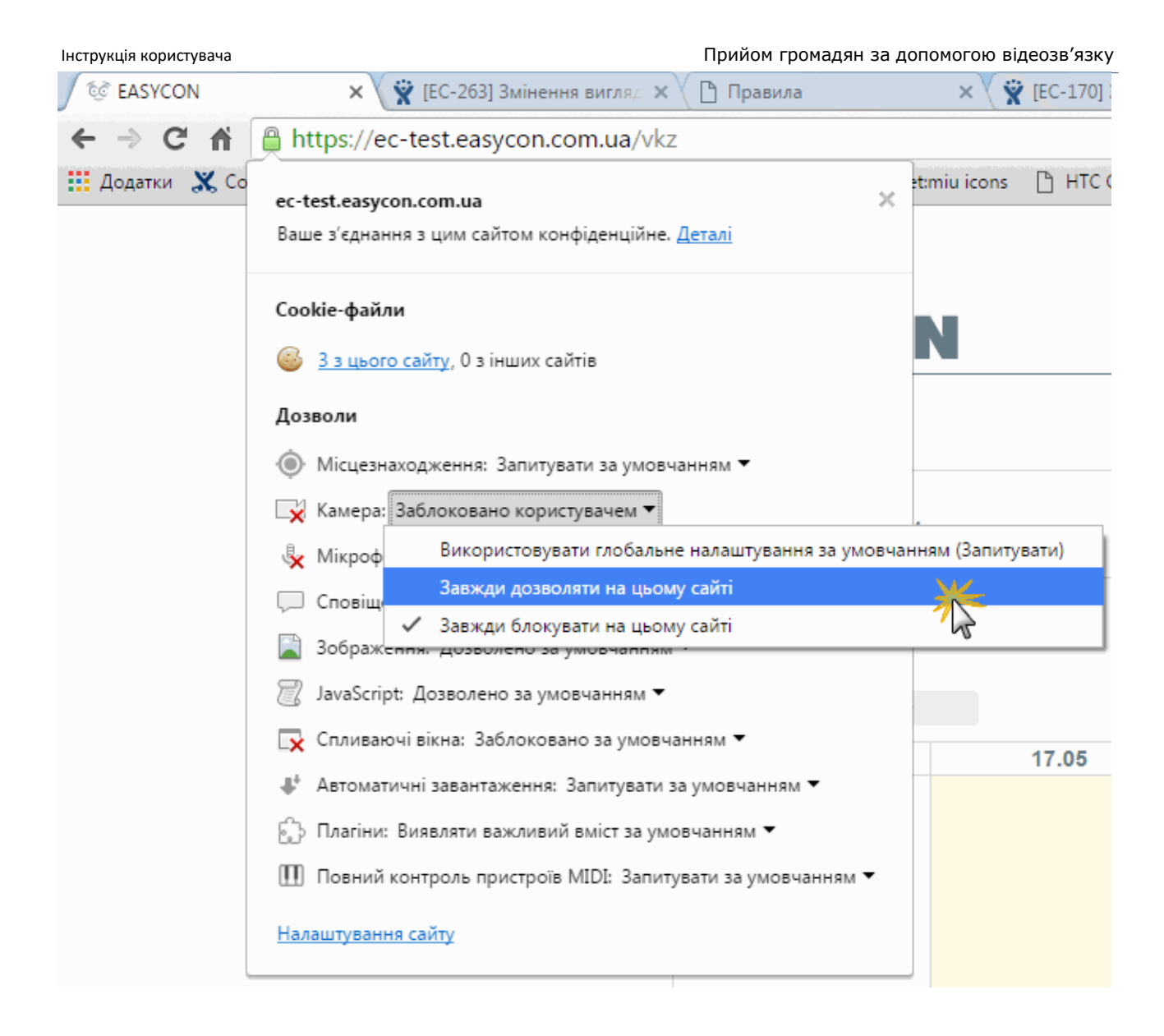

#### <span id="page-20-0"></span>**Щоб встановити автоматичне використання пристроїв:**

- 1. Якщо ви не надавали спеціальних дозволів для сайту, за замовчуванням для використання камери та мікрофону встановлене значення **Завжди питати**. Щоб змінити ці налаштування, натисніть на значок ідентифікатора сайту (символу замка) у адресному рядку.
- 2. Оберіть **Завжди дозволяти на цьому сайті** у кожному меню поруч з пунктами **Камера** та **Мікрофон**.

Мікрофон та камера будуть підключатися автоматично без додаткового запиту під час встановлення зв'язку.

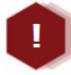

*У браузері* **Chrome** *зміни у налаштуваннях вступають у силу після перезавантаження сторінки.*

#### <span id="page-20-1"></span>**Opera**

За замовчуванням **Opera** завжди запитує, чи дозволяєте ви даному сайту доступ

до вашої камери або мікрофону. **Opera** буде використовувати ваш вибір і при наступних відвідуваннях сайту **EASYCON**.

У процесі встановлення відеозв'язку відкриється вікно (при умові, що доступ до пристроїв не заборонено):

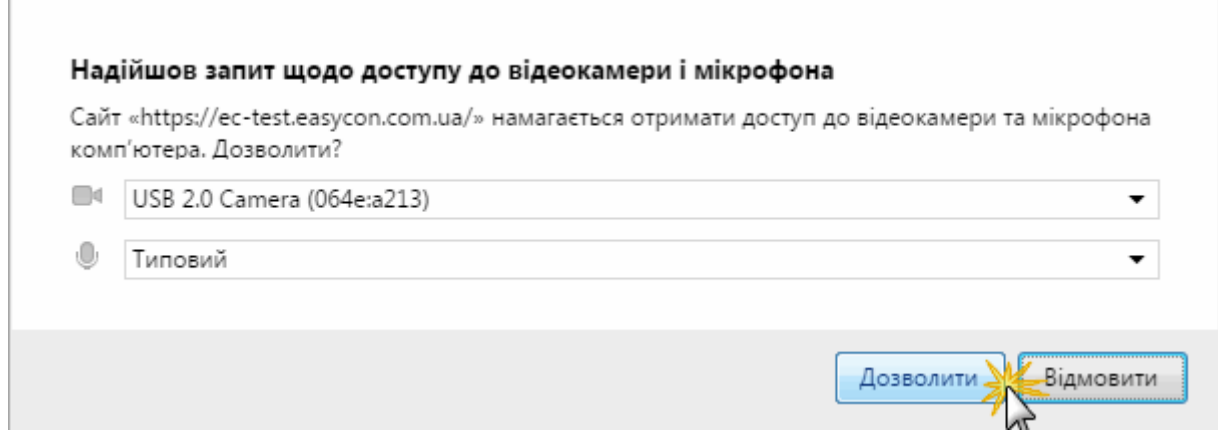

#### Натисніть кнопку **Дозволити**.

#### <span id="page-21-0"></span>**Як відновити доступ до пристроїв**

1. Натисніть значок камери у адресному рядку. Якщо доступ заборонено, значок сірого кольору.

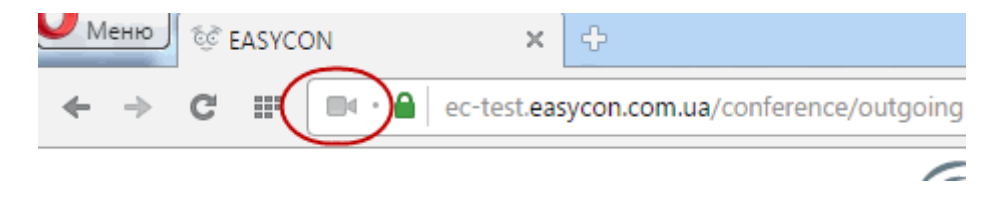

2. У вікні, що відкрилось. натисніть кнопку **Скасувати і перезавантажити сторінку**.

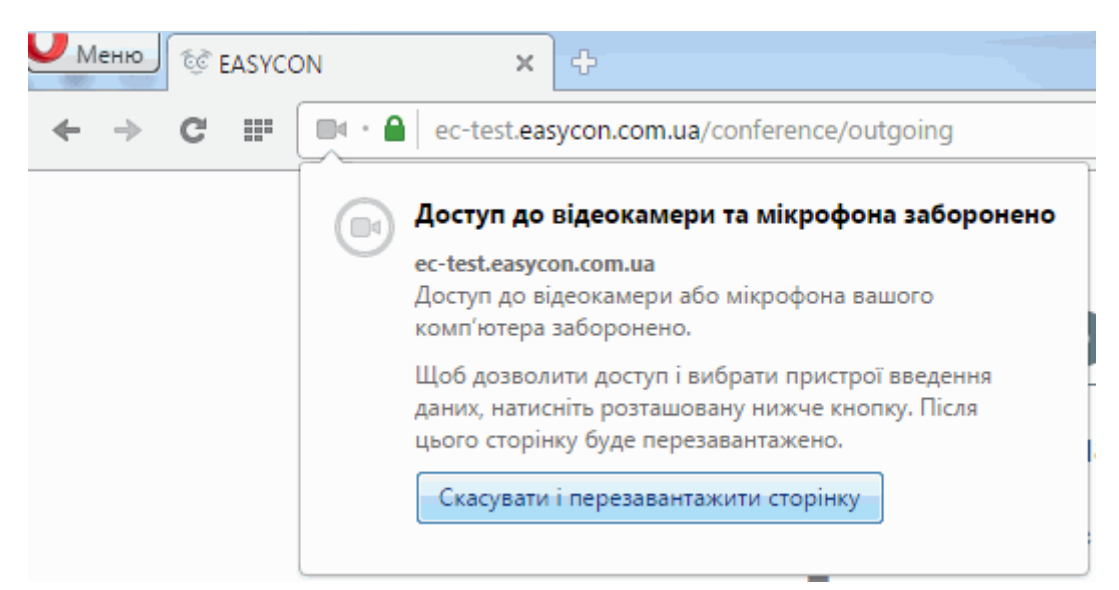

- 3. Відкриється вікно **Надійшов запит щодо доступу до відеокамери і мікрофона**. Натисніть кнопку **Дозволити**.
- 4. Значок камери у адресному рядку змінить колір на блакитний.

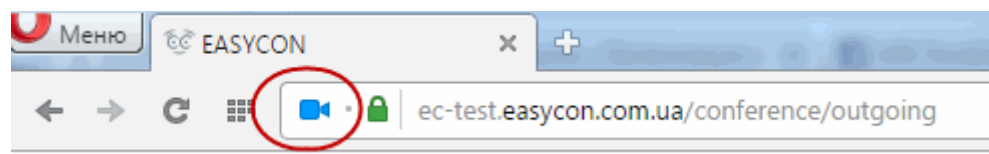

### <span id="page-22-0"></span>**Рекомендації щодо використання мобільних пристроїв**

Якщо ви використовуєте сервіс **EASYCON** на мобільному пристрої, будь ласка, дотримуйтесь наступних рекомендацій:

- 1. Для забезпечення кращої якості зображення та звуку під час сеансу відеозв'язку закріпіть пристрій на штативі.
- 2. Використовуйте навушники або головну гарнітуру (навушники та мікрофон).
- 3. Якщо сеанс відеозв'язку передбачає розмову з користувачем, доцільно обрати фронтальну (передню) камеру.
- 4. Якщо під час сеансу зв'язку передбачається демонстрація приміщень, товарів тощо, оберіть основну (задню) камеру.
- 5. Слід пам'ятати, що під час сеансу відеозв'язку швидкі та різкі рухи з мобільним пристроєм погіршують якість зображення та звуку.